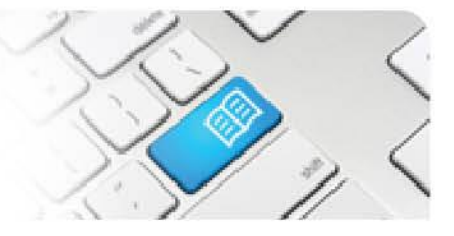

## **DRef-06 – Director Reference Sheet – Modifying Placement Dates, Hours and Areas.**

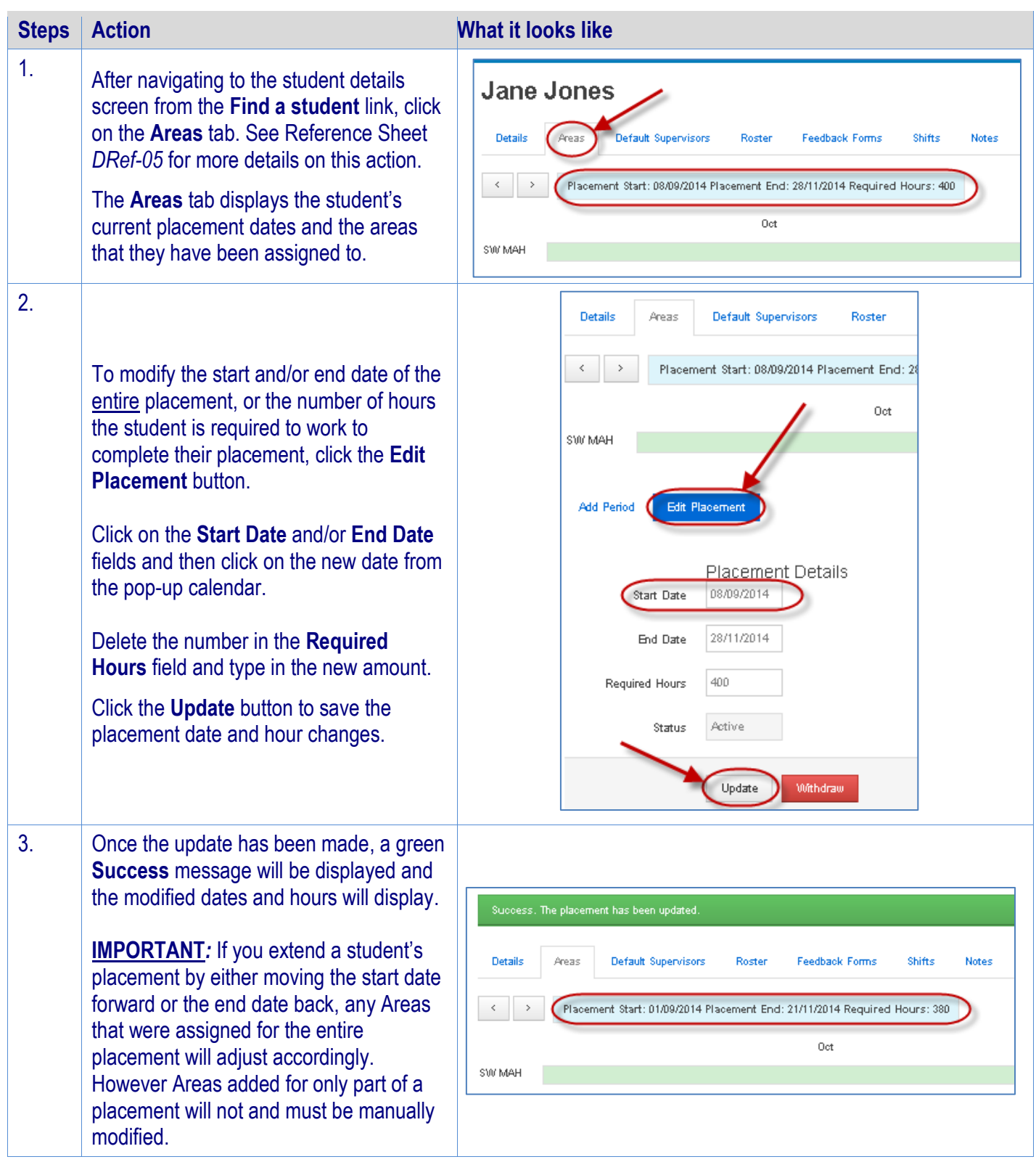

## **SP Student Placement Online Tool**

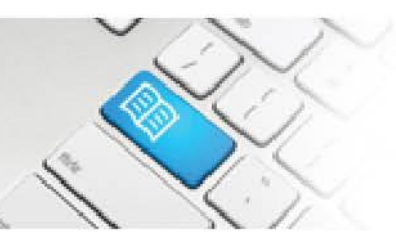

4. Any Areas that the student currently has assigned will display as an **Area bar** with the Area's abbreviation at the start and is filled green for when the student is assigned to that Area, and is blank when the student is not assigned there (**1.**). Clicking anywhere on the green part of the bar displays a pop-up showing the dates that the student is assigned to that area (**2.**).

To add a new area that a student can book shifts in during their placement, click on the **Add Period** button (**3.**): This will display the following edit controls:

- The **Location** and **Area** drop down menus.
- The **Start Date** and **End Date** fields
- The **Apply to entire placement request** tick box

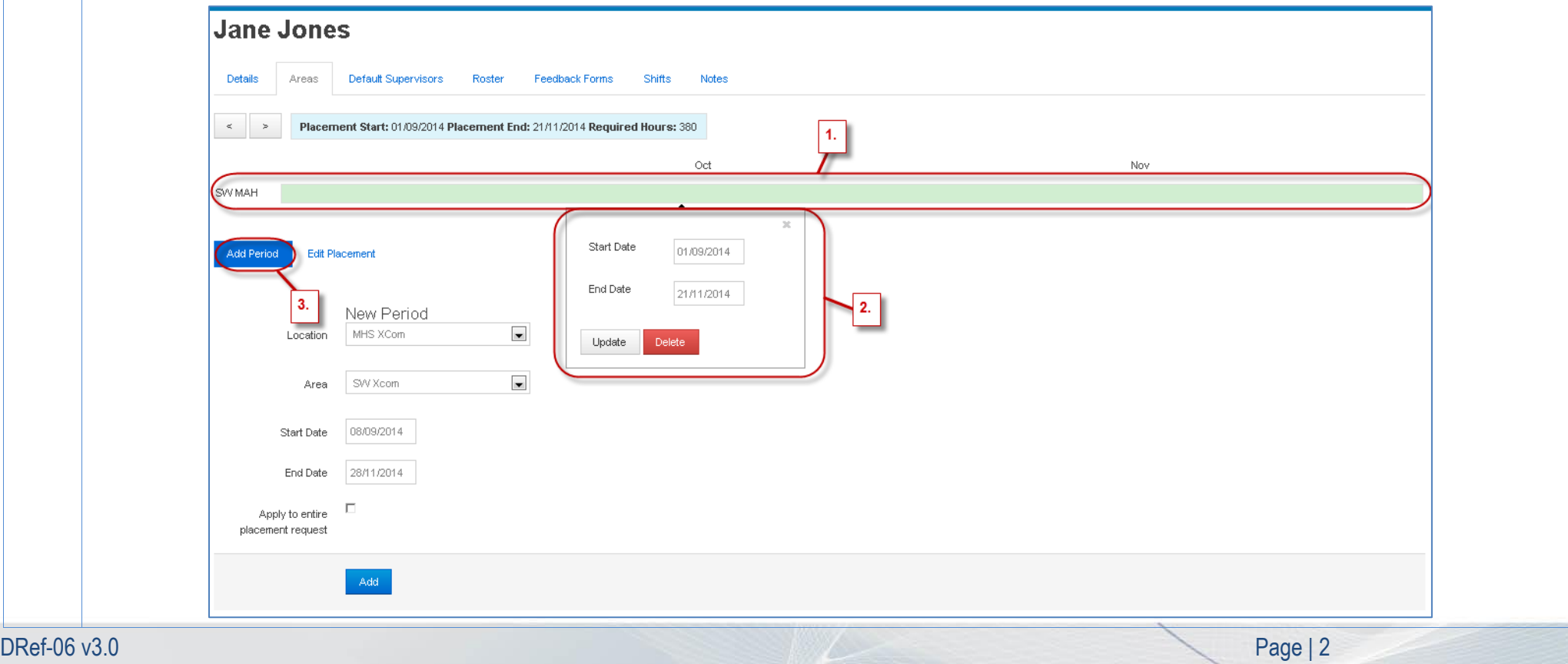

## **SPOT** Student Placement Online Tool

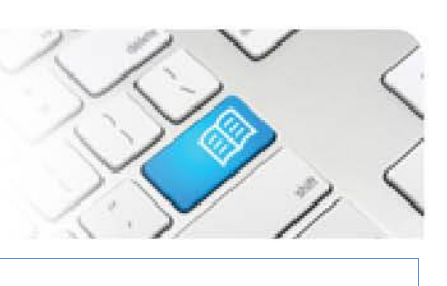

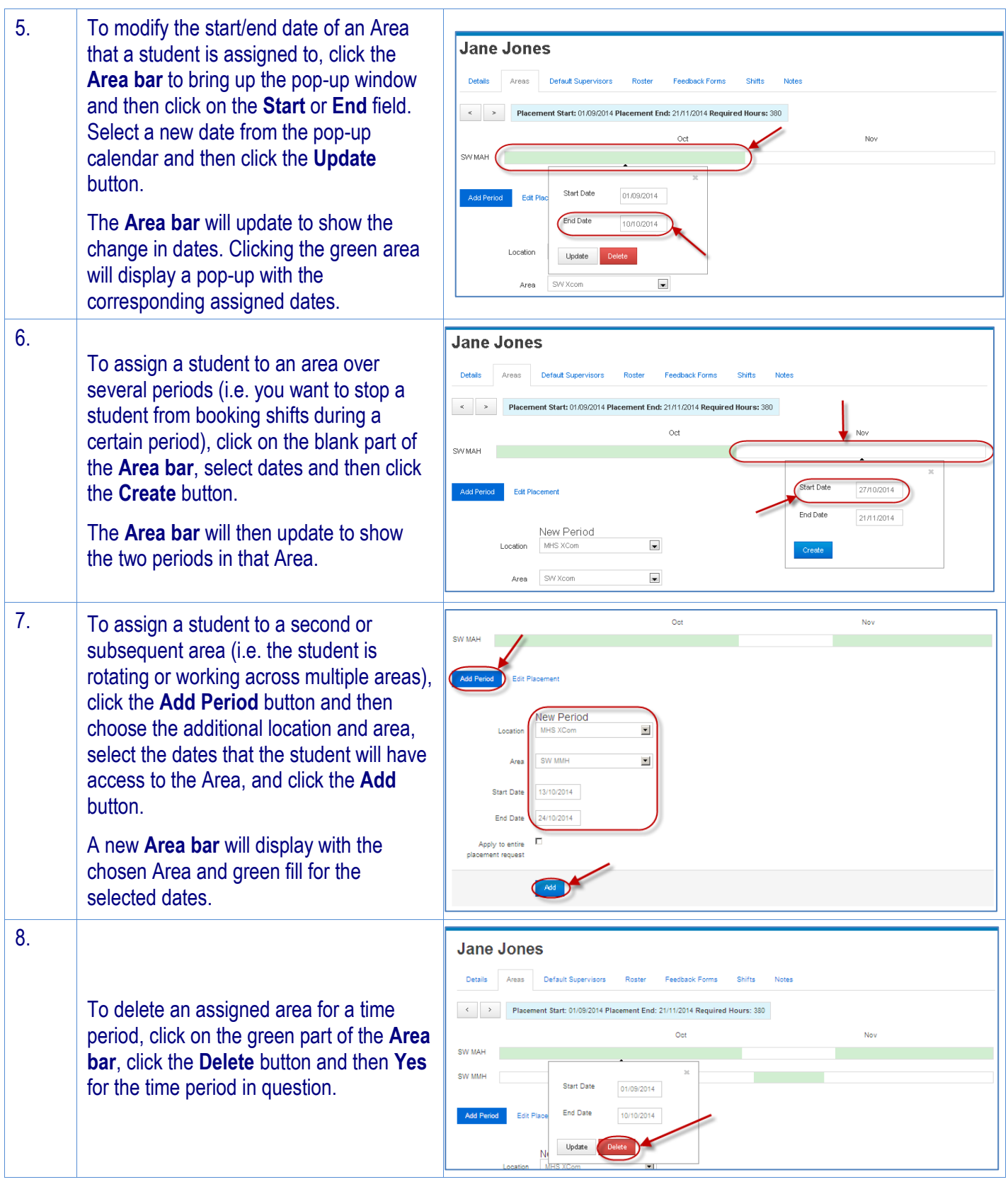

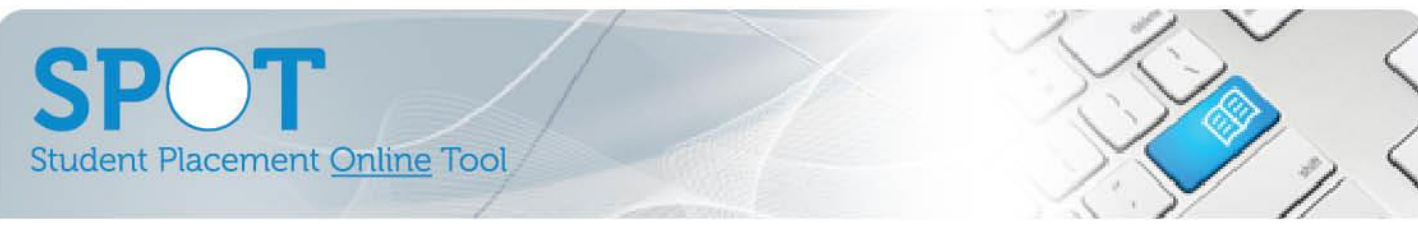

9. Students can have as many or as few areas assigned to them, in any combination of concurrent or consecutive placements as you like. This allows you to control which areas a student can book shifts in at any given time, or allow them a choice of multiple areas from which to choose shifts.

In the example below, this student is assigned to four separate areas during her social work placement. She has access to book shifts in the Area:

- **Social MAH** for the entire placement except for a two week gap in the middle of her placement.
- **Social Xcom** for her entire placement.
- Social MCH for alternating weeks in the second, fourth and sixth weeks of her placement.
- Social MMH for a two week period in the middle of her placement that corresponds to the break from MAH.

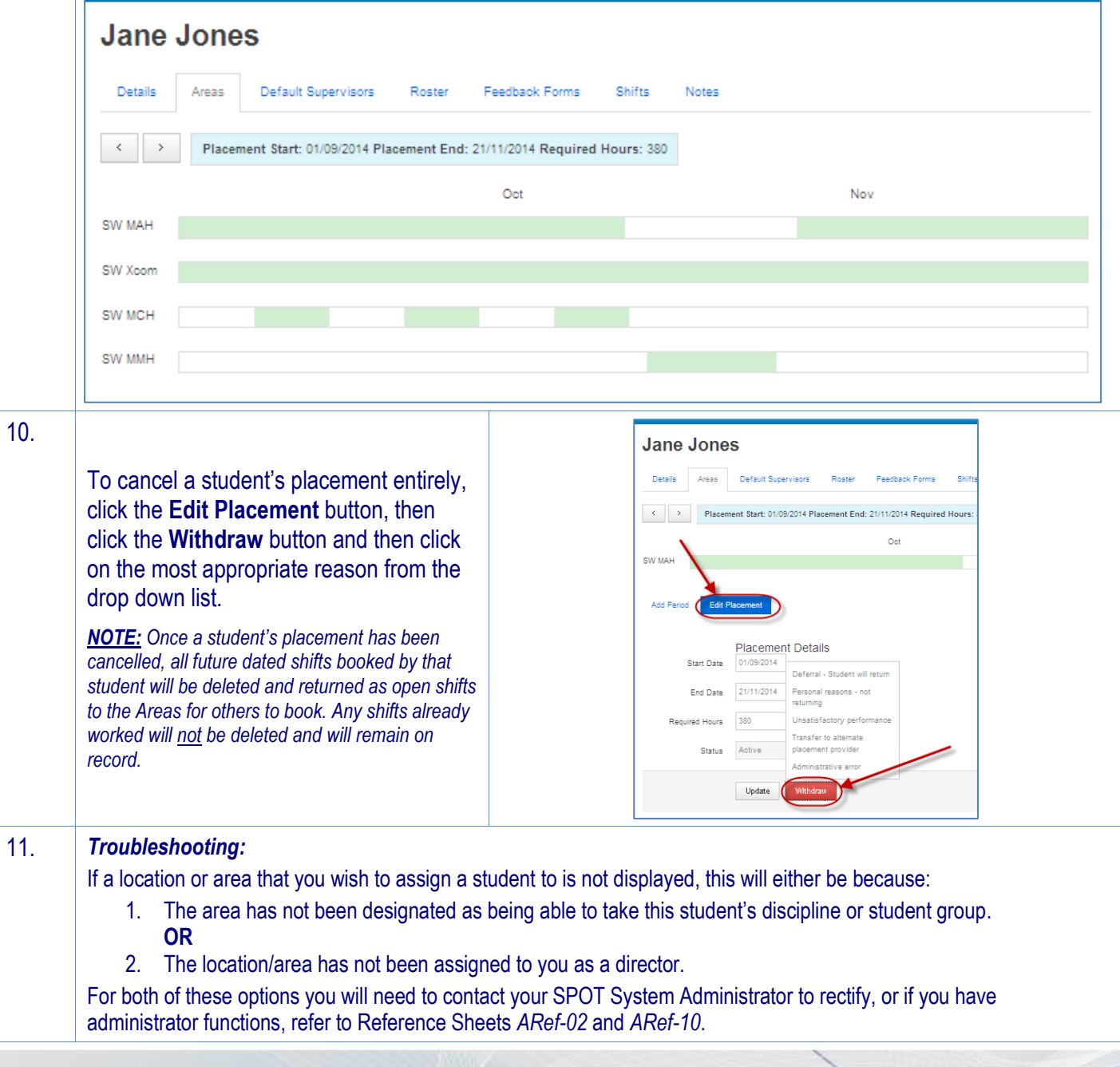